## **Puhkuse muutmine ja tühistamine**

"[Minu puhkused"](https://wiki.ut.ee/display/PT/Minu+puhkused) vaates on võimalik planeeritud puhkusi muuta või tühistada.

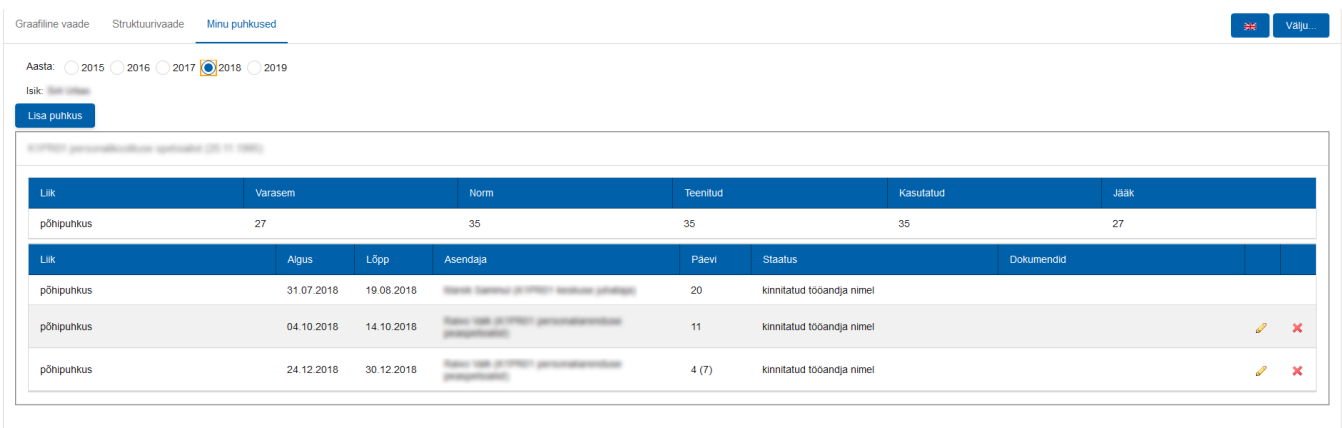

## **Puhkuse muutmine**

1. Puhkuse muutmiseks tuleb vajutada puhkuserea juures oleval pliiatsi kujutisel. Seejärel suunatakse töötaja puhkuse vormile.

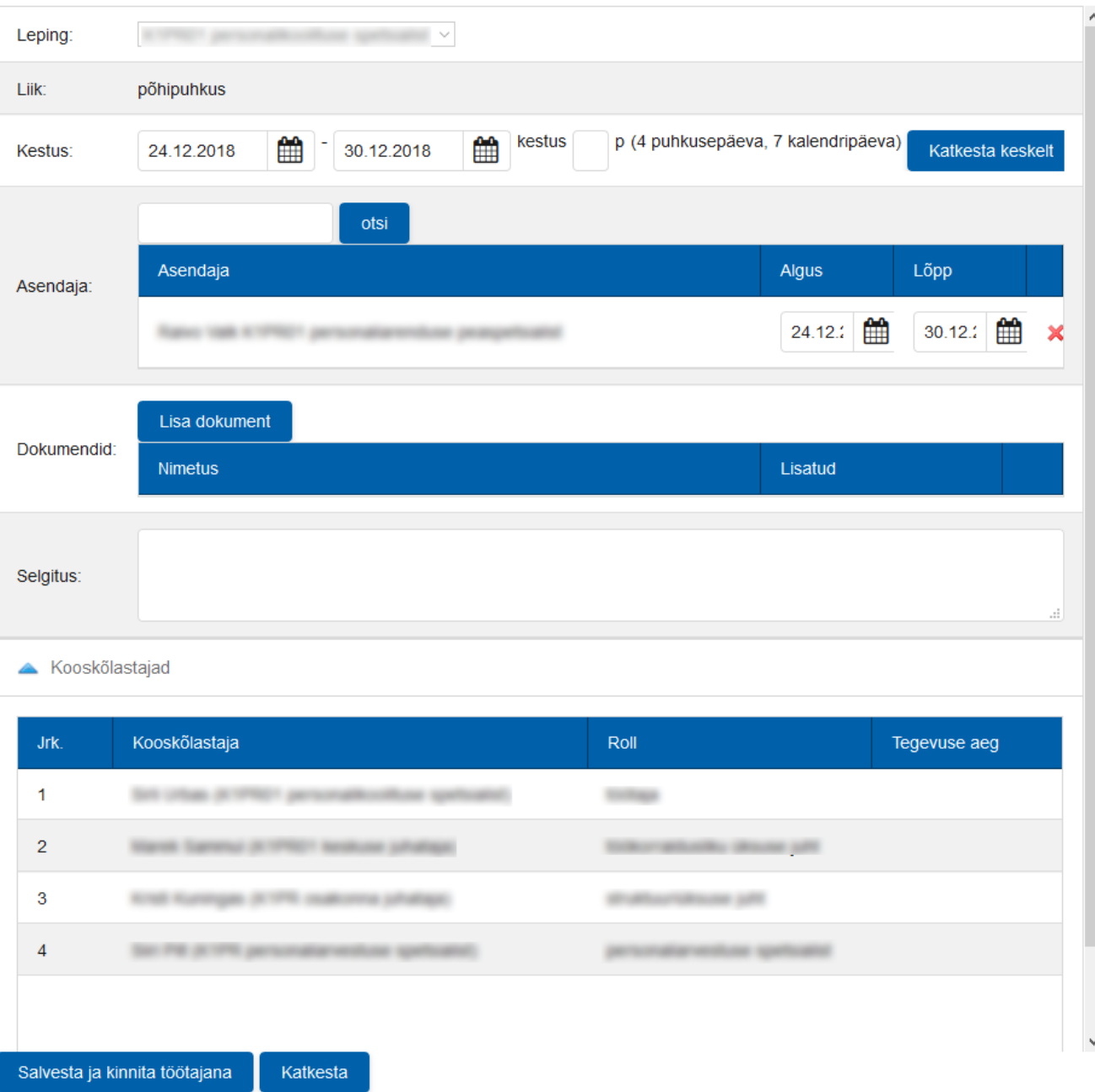

- 2. Kui on soov puhkuse algust ja/või lõppu nihutada, tuleb kuupäeva lahtritesse valida uued kuupäevad.
- 3. Puhkuse perioodi keskelt puhkuse katkestamiseks tuleb vajutada nupul "Katkesta keskelt". Seejärel ilmub väli "Katkestamise vahemik", kuhu saab märkida kuupäevad, millal töötaja ei puhka.
- 4. Automaatselt uuendatakse puhkuse kuupäevad ka asendajatel.
- 5. Vajadusel on võimalik juurde lisada dokumente või kirjutada selgitus, miks on tarvis puhkust muuta. Need väljad ei ole kohustuslikud.
- 6. Kui kõik puhkuse kinnitajad on olemas, tuleb vajutada nupule "Salvesta ja kinnita töötajana".
- 7. Juhul, kui töötaja puhkuse muutmise avaldus on kinnitatud personaliosakonna töötaja poolt, saadetakse selle kohta vastav [teade](https://wiki.ut.ee/pages/viewpage.action?pageId=36537229). Samuti saab töötaja [teate,](https://wiki.ut.ee/pages/viewpage.action?pageId=36537231) kui tema puhkuse muutmise avaldus on tagasi lükatud.

## **Puhkuse tühistamine**

- 1. Puhkuse tühistamiseks tuleb vajutada puhkuserea juures oleval punasel ristil. Seejärel suunatakse töötaja puhkuse vormile.
- 2. Kui kõik puhkuse kinnitajad on olemas, tuleb vajutada nupule "Saada puhkus tühistamisele".

3. Juhul, kui töötaja puhkuse tühistamise avaldus on kinnitatud personaliosakonna töötaja poolt, saadetakse selle kohta vastav [teade.](https://wiki.ut.ee/pages/viewpage.action?pageId=36537229) Samuti saab töötaja [teate,](https://wiki.ut.ee/pages/viewpage.action?pageId=36537231) kui tema puhkuse tühistamise avaldus on tagasi lükatud.